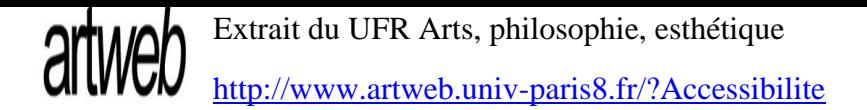

# **Accessibilité**

- Header -

Date de mise en ligne : mardi 23 juin 2009

**Copyright © UFR Arts, philosophie, esthétiqueUniversité Paris 8 ©2011 -**

Tous droits réservés

Le site Internet de l'*université Paris 8* a été conçu et réalisé afin de répondre aux exigences du niveau AA de la norme W3C.

Afin de permettre l'acc s des pages aux personnes en situation de handicap et d'Â<sup>a</sup>tre compatible avec les diff©rents outils d'aide et moyens de navigation (lecteur vocal, plage Braille, navigation sans souris, ...) nous avons suivi les recommandations de :

- www.braillenet.org
- http://openweb.eu.org
- www.accessiweb.org

Cependant,  $\tilde{A}$ ©tant donn $\tilde{A}$ © le nombre d'auteurs de ce site et son dynamisme, il est malencontreusement possible que certains  $\tilde{A}$ ©l $\tilde{A}$ ©ments se trouvent dégradés. Dans ce cas, n'hésitez pas à nous le signaler en écrivant à : webmaster univ-paris8.fr

## **Modes d'écran**

La mise en forme du site et son contenu sont séparés grâce Ã l'utilisation de feuilles de style. Ainsi, plusieurs mises en forme vous sont proposées :

• « mode

classique », la pr©sentation avec la mise en page par défaut du site et un texte foncé sur un fond clair,

- « mode malvoyants », la présentation sans aucune mise en page avec un texte noir sur un fond blanc,
- « mode

malvoyants fond noir », la pr©sentation sans aucune mise en page avec un texte blanc sur fond noir.

### **Couleurs et images**

Le site propose des contrastes de couleurs suffisamment importants pour une lecture ais©e ainsi que des textes alternatifs aux images et aux animations pr©sentes.

### **Taille d'affichage**

Selon vos besoins, vous pouvez rétrécir ou agrandir l'affichage du site, ou bien uniquement la taille des textes des articles.

### **Pour modifier la taille du site :**

### **Sur PC :**

- Avec différents navigateurs : appuyez simultanément sur la touche Ctrl et bougez la molette de la souris.
- Avec Chrome, Firefox et Netscape : appuyez simultanément
- sur la touche Ctrl et la touche + du pavé numérique pour agrandir et sur la touche Ctrl et la touche - du pav© num©rique pour diminuer.
- Avec Opera : allez dans « Affichage » puis « Zoom » et choisissez ; ou bien appuyez simultanément sur les touches + ou - du pavé numérique.
- Avec Internet explorer : allez dans « Affichage » puis « Taille du texte » et choisissez.

### **Sur macintosh :**

- Avec Chrome, Firefox, Netscape et Safari : appuyez simultanément sur la touche « pomme » et sur la touche + du pavé numérique pour agrandir et sur la touche « pomme » et la touche - du pavé numérique pour diminuer.
- Avec Opera : allez dans « Affichage » puis « Zoom » et choisissez ; ou bien appuyez sur les touches + ou - du pavé numérique.
- Avec Internet explorer : allez dans « Affichage » puis « Taille du texte » et choisissez.

### **Pour modifier la taille du texte des articles :**

Les unités relatives (em et pourcentage) sont privilégiées pour permettre le redimensionnement du site et des textes des articles.

Dans les options des articles, pr©sentées dans la partie centrale en d©but et en fin d'article, vous pouvez cliquer sur l'image repr©sentant le signe moins (-) pour diminuer le texte, sur l'image repr©sentant le signe plus (+) pour l'augmenter et sur le A pour revenir la taille par défaut du texte du site.

#### **Utilisation des raccourcis clavier ou « accesskeys » :**

Grâce à des combinaisons de touches, les raccourcis clavier permettent de naviguer plus rapidement dans le site sans utiliser la souris.

Pour utiliser les raccourcis clavier, vous devez simultanément appuyer sur des touches qui diffÃ"rent en fonction de votre syst $\tilde{A}$ "me d'exploitation et de votre navigateur et sur les touches propre aux pages et aux zones du site (numéros).

Par exemple : si vous avez Windows, comme syst me d'exploitation, et que vous utilisez Firefox, comme navigateur, et que vous souhaitez vous rendre  $\tilde{A}$  la page du plan du site, vous devez appuyer simultanément sur la touche Maj, la touche Alt et la touche 1 (le numéro d'accÂ<sup>"</sup>s clavier du site).

ATTENTION : IL NE FAUT PAS UTILISER LES CHIFFRES DU PAVE NUMERIQUE MAIS LES CHIFFRES DU CLAVIER PRINCIPAL (QUI SE SITUENT AU DESSUS DES LETTRES).

### Liste des touches d'acc**Â**"s du site :

- Touche 0 : Acc s la page d'aide et aux r gles d'accessibilité
- Touche 1 : Accà s à la page d'accueil
- Touche 2 : Acc $\tilde{A}$  s  $\tilde{A}$  la page d'actualit $\tilde{A}$ © du site
- Touche 3 : Acc s au plan du site
- Touche 4 : Acc s au champ de saisie du formulaire de recherche interne
- Touche  $5: AccA's$  au menu principal
- Touche 6 : Acc s au menu de la rubrique
- Touche 7 : Acc s au contenu texte de la page
- Touche  $8: Acc \tilde{A}$ 's  $\tilde{A}$  la page des contacts
- Touche 9 : Accà s aux mentions légales

#### **Liste des raccourcis clavier des principaux systèmes d'exploitation et navigateurs**

#### **Avec Windows :**

- Firefox : Alt + Shift + et [Raccourci clavier]
- Google chrome : Alt et [Raccourci clavier]
- Internet Explorer : Alt + [Raccourci clavier] puis Entr©e
- K-Meleon : Alt + Shift + et [Raccourci clavier]
- Netscape : Alt + Shift + et [Raccourci clavier]
- Opera 7 : Esc + Shift et [Raccourci clavier]

#### **Avec Macintosh :**

- Firefox : Ctrl et [Raccourci clavier]
- Internet Explorer : Ctrl et [le numéro de la touche], puis **Entr**ée
- Netscape : Ctrl et [Raccourci clavier]
- Opera 7 : Esc + Shift et [Raccourci clavier]
- Safari : Ctrl et [Raccourci clavier]

#### **Avec Linux :**

- Firefox : Alt et [Raccourci clavier]
- Galeon : Alt et [Raccourci clavier]
- Konqueror : Ctrl et [Raccourci clavier] (successivement)
- Opera 7 : Esc + Shift et [Raccourci clavier]

#### **Les navigateurs suivants ne supportent pas les raccourcis clavier :**

- Camino
- **Galeon**
- Netscape 4
- Omniweb
- Opera avant la version 7
- Safari avant la version 1.2

#### **Navigation**

#### **Menu principal**

#### Le menu

principal est placé systématiquement en haut de page (sous le bandeau). Il propose les grands groupes de cat $\tilde{A}$ ©gorisation du site (universit $\tilde{A}$ ©, formations, recherche, international, vie ĩtudiante).

#### **Menu secondaire**

Le menu secondaire figure  $\tilde{A}$  gauche de la page une fois que vous avez choisi une des rubriques proposées dans le menu principal, ainsi il vous permet de naviguer dans les diff©rentes sous-rubriques et pages de celle-ci.

#### **Fil d'Ariane**

Un fil d'Ariane est placé systématiquement après le menu principal. Il vous permet de conna®tre la page dans laquelle vous vous trouvez et également de revenir rapidement au niveau de navigation supérieur.

#### **Navigation par profil**

La navigation par profil de public est placée systématiquement dans le pied de page du site.

#### **Moteur de recherche**

Le champ de saisie du

formulaire de recherche interne est placé systématiquement en haut de page Ã gauche (apr s le menu principal du site).

#### **Plan du site**

Le plan du site vous permet d'avoir une vue d'ensemble de la structure du site ainsi qu'un accà s à son contenu.

#### **Logo de l'université**

Le logo de l'université en haut de page vous permet de revenir  $\tilde{A}$  la page d'accueil du site.

### **Nouvelles fen**A<sup>a</sup>tres ou onglets

Les ouvertures de nouvelles fen Â<sup>a</sup>tres ou d'onglets sont limitées au maximum et le cas échéant l'utilisateur est préalablement prévenu.

## **Scripts**

Les fonctions indispensables  $\tilde{A}$  la navigation et  $\tilde{A}$  la consultation sont accessibles sans support Javascript.